## **Qualifying Life Event (QLE)**

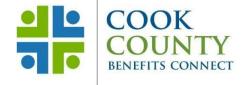

### **Adding Dependents with/without Benefit Changes**

# Step 1: Complete your enrollment in Employee Self-Service within 31 days of the QLE

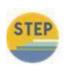

To access ESS from within the County's network, click on the Oracle EBS icon on your desktop or use

https://ccgprod.ccounty.com, then click on the applicable button.

You may also log in to ESS from home at: <a href="https://ccgprod.cookcountyil.gov">https://ccgprod.cookcountyil.gov</a>

If you need assistance with logging into ESS, contact your agency's Technology Desk.

#### **Step 2: Add Dependents**

- Click on the Personal Information link
- Scroll down to the bottom of the page to the Dependent section and click the Add button
- Input the dependent information and click the Next button

#### NOTE: The Relationship Start Date should be the date of the qualifying life event

- Review the dependent information. If no changes are needed, click the Submit button. If corrections are needed, click the back button
- Click the Return to Overview button
  - Click the Back button you will be taken back to the main EBS screen

#### **Step 3: Make Benefit Changes**

- Click on the Benefits link
- Click the Update Benefits button to update your benefits
- You will be taken to the Update Benefits: Update Enrollments screen
- Select your medical, dental, vision and/or flexible spending plans
- Click the Next button
- Make the necessary dependent elections for medical, dental and vision plans
- Click the Next button

#### **Step 4: Attach Documents**

- The Attachment screen is where you upload a copy of the required certification documents (e.g.: birth certificate, marriage certificate)
- Scroll down to the Attachment section and click the Add Attachment button
- Use the Browse button to find the document that needs to be attached
- Click the Apply button
- You will be taken back to the Attachment screen. Scroll down to the Attachment section and click the Publish to Catalog button to finish the upload process
- NOTE: If the Publish to Catalog button is not clicked the upload process will not be completed and the Risk Management office will not be able to review and approve your documents.
- Click the Next button

#### **Step 5: Finish Enrollment**

- You are now at the Confirmation Statement page where you can review your changes and print a copy of your Confirmation Statement
- PRINT YOUR CONFIRMATION STATEMENT BEFORE YOU HIT THE FINISH BUTTON
- Click on the Finish button and you will be taken back to the Benefits Enrollments screen
- Click the Back button you will be taken back to the main EBS screen

#### **Step 6: Review ESS**

- Within 31 days of the effective date log into ESS to review confirm that your dependents and plans are correct.
- If enrolled in the Medical HMO you must call BCBSIL to designate a medical group before cards can be mailed.
- If applicable, you should receive new ID cards from Insurance vendors within 7-10 business days.

Cook County Department of Risk Management Employee Benefits Division

118 N. Clark Street, Room 1072, Chicago, IL 60602 ● Phone: (312) 603-6385 ● Fax: (866) 729-3040